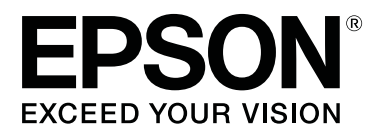

# **SC-S70600 Series**

# **Использование чернил Оранжевый**

CMP0035-00 RU

## **Типы оранжевых чернил**

С принтером можно использовать оранжевый чернила двух типов.

#### **Оранжевый (OR):**

Оранжевый чернила для обычных изделий.

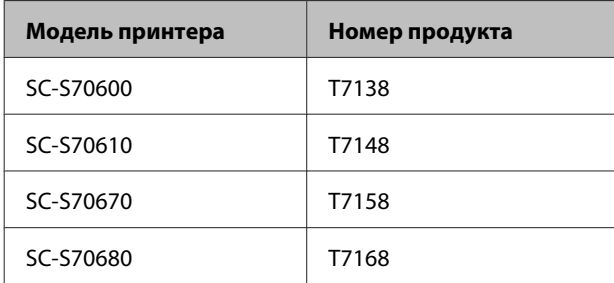

#### **Улучшенный оранжевый (OR+):**

Оранжевый чернила с повышенной устойчивостью к атмосферным воздействиям в сравнении с оранжевый чернилами, которые используются в обычных продуктах.

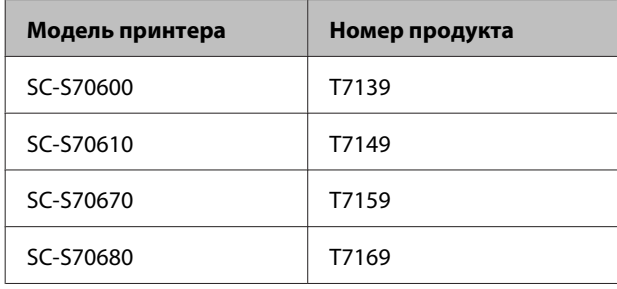

Проверить тип оранжевый чернил, используемых в текущее время, можно на экране панели управления.

#### **При использовании чернил Оранжевый**

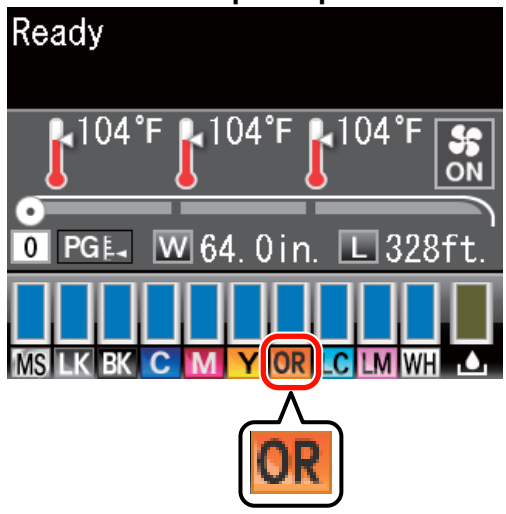

#### **При использовании чернил Улучшенный оранжевый**

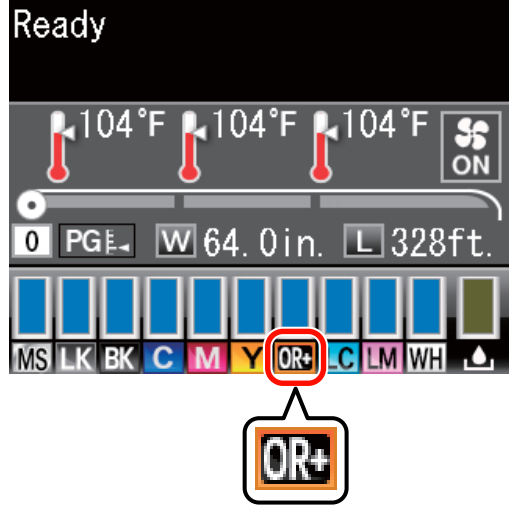

При смене типа оранжевый чернил следуйте указанной ниже процедуре замены чернил. Если при установке оранжевый чернильного картриджа другого типа процедура не выполняется, возникает ошибка и использование принтера становится невозможным.

❏ Обновите прошивку до последней версии.

U[«Обновление прошивки» на стр. 3](#page-2-0)

❏ В меню панели управления выполните функцию **Зам. оранжевые чернила**.

#### **Обновление прошивки**

## <span id="page-2-0"></span>**Обновление прошивки**

В ходе выполнения следующей процедуры используется приложение EPSON LFP Remote Panel  $\mathcal{L}$ 

- ❏ Если приложение EPSON LFP Remote Panel 2 не установлено на компьютере, загрузите его последнюю версию с веб-сайта Epson, а затем установите это программное обеспечение.
- ❏ После проверки версии прошивки выполняется обращение к Интернету. Заранее подготовьте конфигурацию с возможностью подключения к Интернету.
- Убедитесь в том, что принтер включен, затем запустите приложение EPSON LFP Remote Panel 2.
- B В выпадающем списке **Printer (Принтер)** выберите элемент **Epson SC-S70600 Series**, а затем выберите функцию **Firmware Updater**.

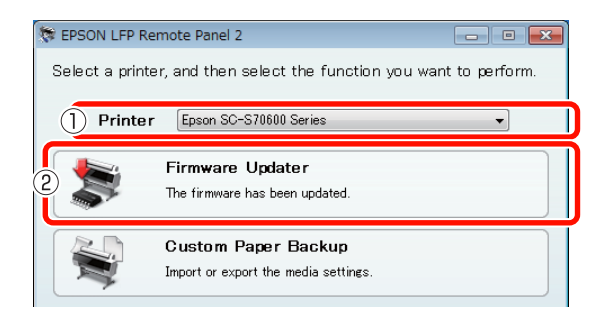

C Следуя отображающимся на экране инструкциям, получите информацию о последней версии прошивки.

Прочтите сообщение на экране, а затем перейдите к следующему шагу.

#### **Найдена информация о новейшей прошивке.**

Следуя отображающимся на экране инструкциям, выполните обновление прошивки до последней версии, а затем перейдите к Шагу 6.

#### **Используется последняя версия прошивки. Обновление не требуется.**

Закройте приложение EPSON LFP Remote Panel 2, затем продолжайте замену оранжевый чернил.

U[«Замена оранжевый чернил» на стр. 5](#page-4-0)

#### **Функция [Получите новейшую инф.] недоступна в вашей стране или вашем регионе.**

Загрузите последнюю версию прошивки с веб-сайта Epson вручную, а затем перейдите к Шагу 4.

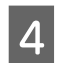

D Нажмите на кнопку **Browse... (Обзор...)**, а затем выберите прошивку.

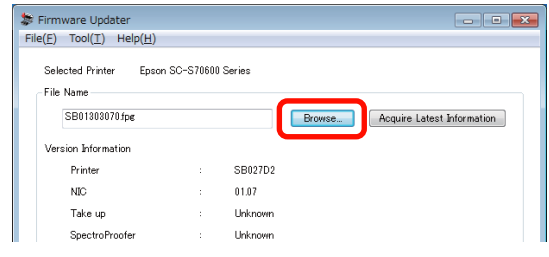

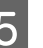

E Убедитесь в том, что установлены флажки, а затем нажмите на кнопку **Update (Обновление)**.

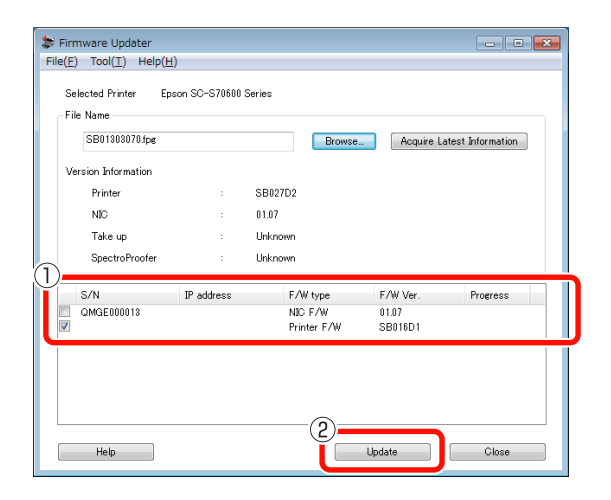

Если флажки недоступны, прошивка принтера уже обновлена до последней версии. Закройте приложение EPSON LFP Remote Panel 2, затем продолжайте замену оранжевый чернил.

#### **Обновление прошивки**

F По завершении обновления прошивки питание принтера автоматически выключается.

> Запустите принтер, затем продолжайте замену оранжевый чернил.

# <span id="page-4-0"></span>**Замена оранжевый чернил**

При замене оранжевый чернил используются указанные ниже картриджи, в том числе установленные.

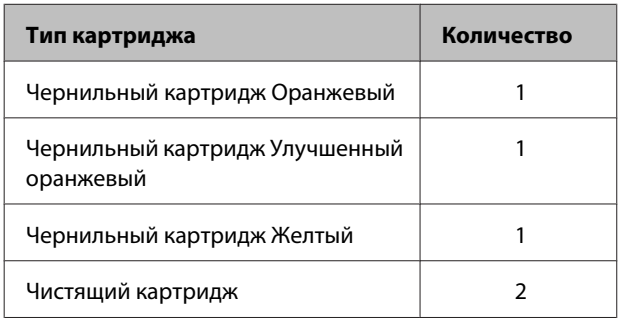

Для замены оранжевый чернил войдите в меню настройки принтера и выполните функцию **Зам. оранжевые чернила**. Процесс занимает приблизительно до 30 минут. Однако, в зависимости от условий работы, процесс может занять и более 30 минут.

Прежде чем приступать к выполнению, ознакомьтесь с приведенными ниже мерами предосторожности.

### **Меры предосторожности при выполнении функции Зам. оранжевые чернила**

**Выполнение данной функции возможно только, когда принтер находится в состоянии готовности.** Если на принтере возникла ошибка, отображение меню Обслуживание невозможно.

**При выполнении данной функции помимо чистящей жидкости и чернил Оранжевый/**

#### **Улучшенный оранжевый также используются чернила Желтый.**

Сначала чернильный картридж заменяется на чистящий картридж. Чернила извлекаются из принтера, после чего принтер очищается чистящей жидкостью. Затем в принтер устанавливается картридж с чернилами, которые будут использоваться далее. Из-за конструкции системы подачи чернил принтера извлечение и установка картриджей с чернилами выполняются с двумя цветами одновременно.

#### **Если чернила (Оранжевый/Улучшенный оранжевый и Желтый) или чистящая жидкость заканчиваются, использование данной функции может стать невозможным.**

Несмотря на стремление израсходовать установленные чернила (Оранжевый/Улучшенный оранжевый) перед выполнением функции **Зам. оранжевые чернила**, после появления на экране панели управления предупреждения о низком уровне чернил (**Мало чернил**) замену чернил рекомендуется выполнить как можно быстрее.

#### **[***Д* | Важно!

- ❏ *После появления на индикации уровня чернил в картридже значка замените чернила немедленно. При возникновении ошибки " Чернил. картридж израсх" использование данной функции невозможно.*
- ❏ *Если для выполнения данной операции применяются картриджи использовавшиеся ранее, в качестве меры предосторожности имейте под рукой новые картриджи.*

### **Порядок выполнения функции Зам. оранжевые чернила**

Кнопки, используемые при задании следующих настроек

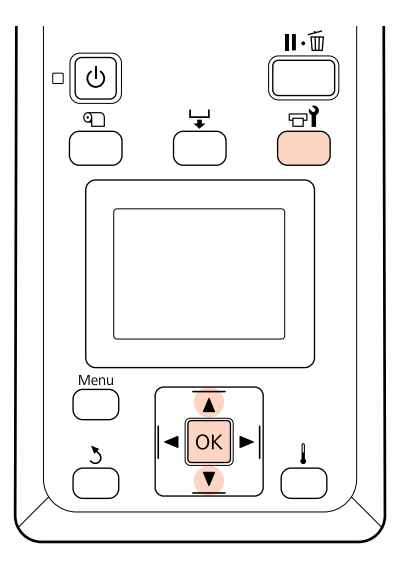

Убедитесь в том, что принтер находится в состоянии готовности, затем нажмите на кнопку  $\boldsymbol{\mathsf{\Xi}}$ .

Появится меню Обслуживание.

**2** С помощью кнопок  $\nabla/\Delta$  выберите пункт **Change Orange Ink (Зам. оранжевые** чернила), затем нажмите на кнопку ОК.

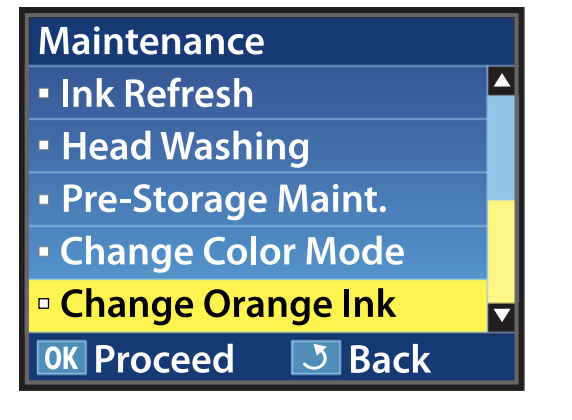

Если пункт **Зам. оранжевые чернила** не отображается, несмотря на использование последней версии прошивки принтера, обратитесь к продавцу или в службу технической поддержки Epson.

Затем, следуя отображающимся на экране инструкциям, замените картридж. Возврат экрана к состоянию до замены чернил свидетельствует об окончании процедуры замены.

Перед дальнейшей печатью выполните проверку дюз.

U*Руководство пользователя* (PDF) Печать шаблонов проверки дюз

#### *Примечание.*

*Поскольку извлеченные частично заполненные чернильные картриджи могут использоваться позже, соблюдайте указанные ниже меры предосторожности при хранении.*

U *Руководство пользователя (PDF) Обращение с чернильными картриджами*

### **Меры предосторожности после выполнения функции Зам. оранжевые чернила**

- ❏ Если при печати данных, сформированных до смены типа оранжевый чернил, цвет выглядит иначе, чем до смены, создайте профиль специально для используемого типа оранжевый чернил, затем переформируйте данные.
- ❏ Если нужно вновь выполнить смену типа оранжевый чернил, снова выполните функцию **Зам. оранжевые чернила**.

#### **Замена оранжевый чернил**

❏ При каждой замене чернил Оранжевый и Улучшенный оранжевый используются чернила (Оранжевый/Улучшенный оранжевый и Желтый), а также чистящая жидкость. Для сокращения количества замен рекомендуется печатать за один раз все данные, использующие один тип оранжевый чернил.